# t 專案計畫人事費申請系統

# `<br>JL ─學生版─

人事室

i<br>I

使用手冊

### 大葉大學 電子計算機中心

2012 年 03 月

雷子計算機中心 專案計畫人事費申請系統-學生版 錄 目 『登入 ICARE 系統』 ................................. 專案計畫人事費申請系統-學生版..............................  $\overline{2}$ 亭、  $\mathbf{3}$  $\mathcal{S}$ 3  $\boldsymbol{\Lambda}$  $\boldsymbol{\varLambda}$ 5 7

第1百

8

**10** 

**校務行政組** 

<span id="page-2-0"></span>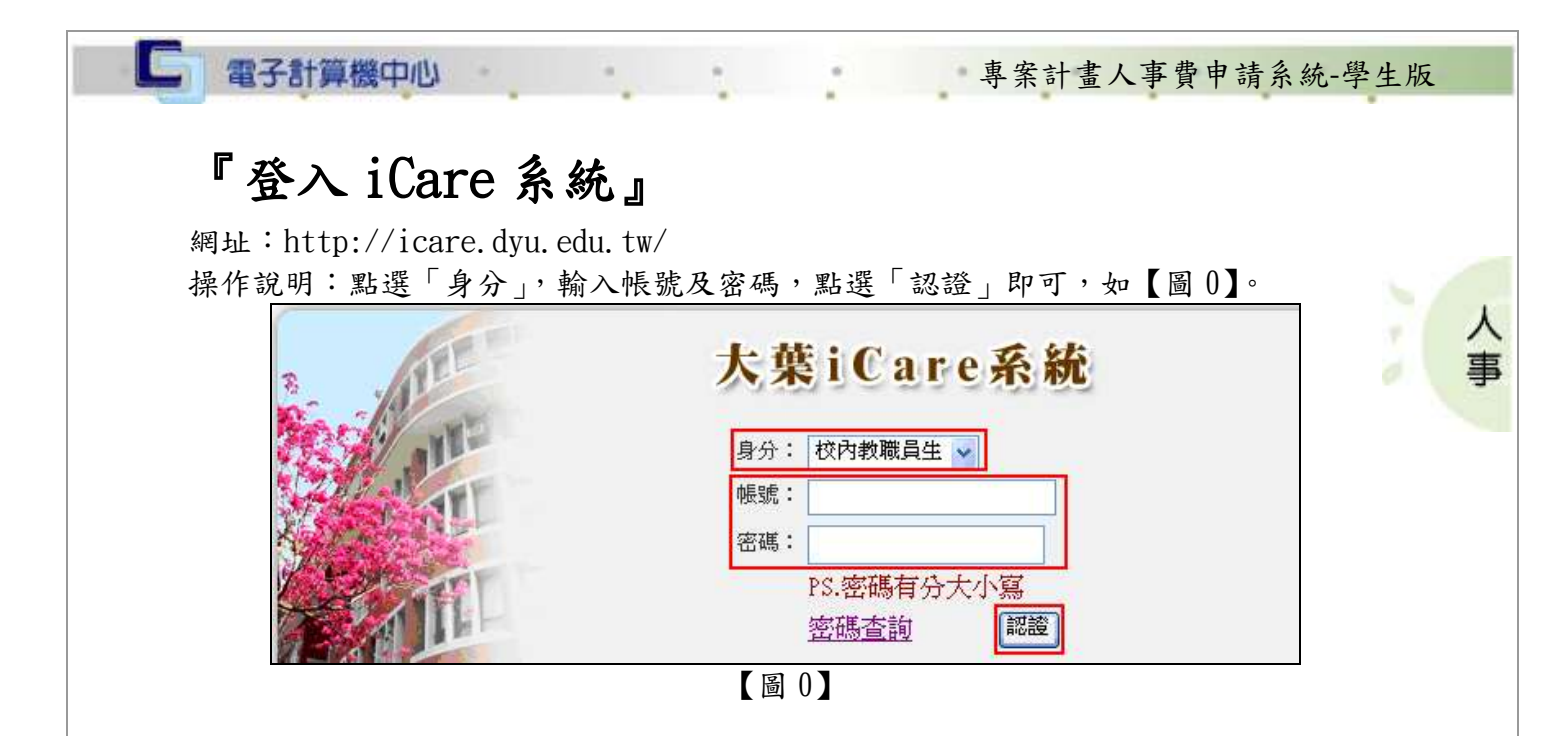

#### 登入系統:

操作說明:

學生:先點選「動態選單」,如【圖 0.1】,再選取「經費類別」後點選「專案計畫人事 費申請系統」即可,如【圖 0.2】。

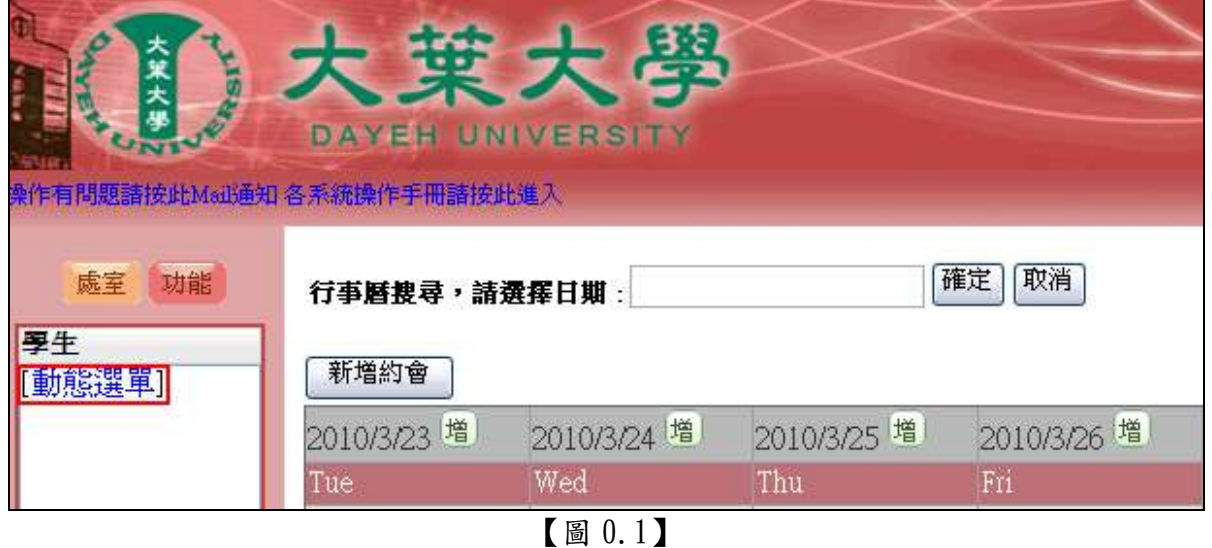

第 1 頁

、校務行政組

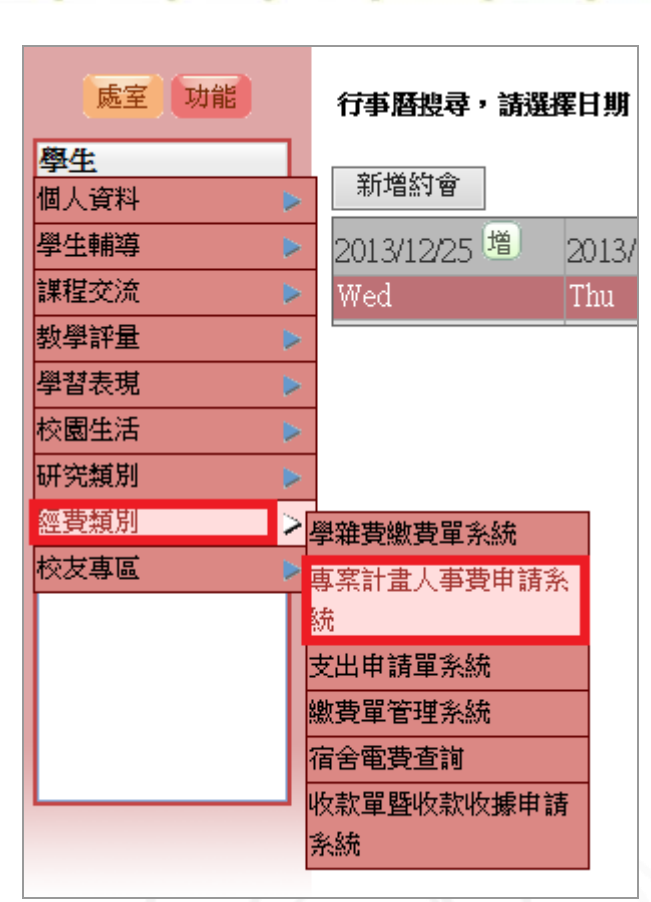

專案計畫人事費申請系統-學生版

ᄉ

事

٠

d

【圖 0.2】

# <span id="page-3-0"></span>專案計畫人事費申請系統-學生版

網址[:http://163.23.1.85/prj\\_epfee/login.php](http://163.23.1.85/prj_epfee/login.php)

I Gi

電子計算機中心

操作說明:如【圖 0.3】,輸入「登入帳號」及「登入密碼」後點選「登入」即可進入 系統畫面。

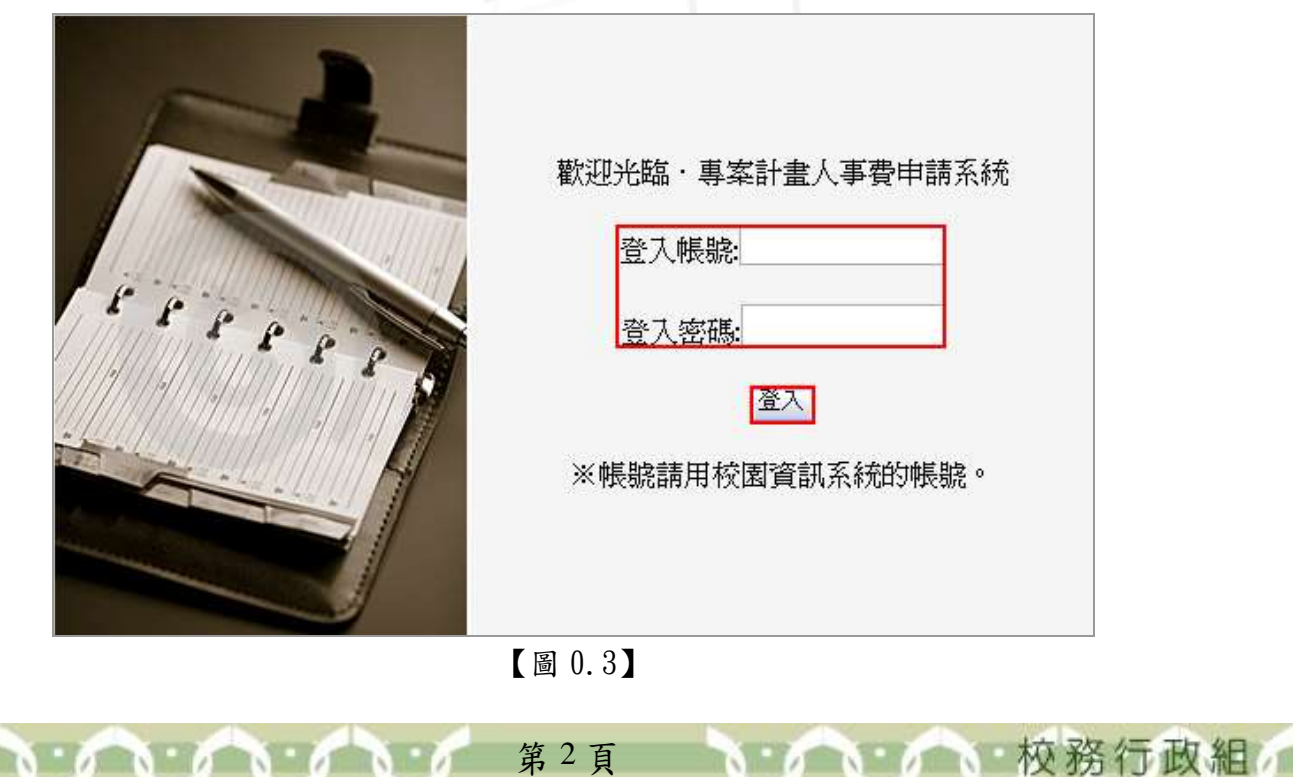

<span id="page-4-1"></span><span id="page-4-0"></span>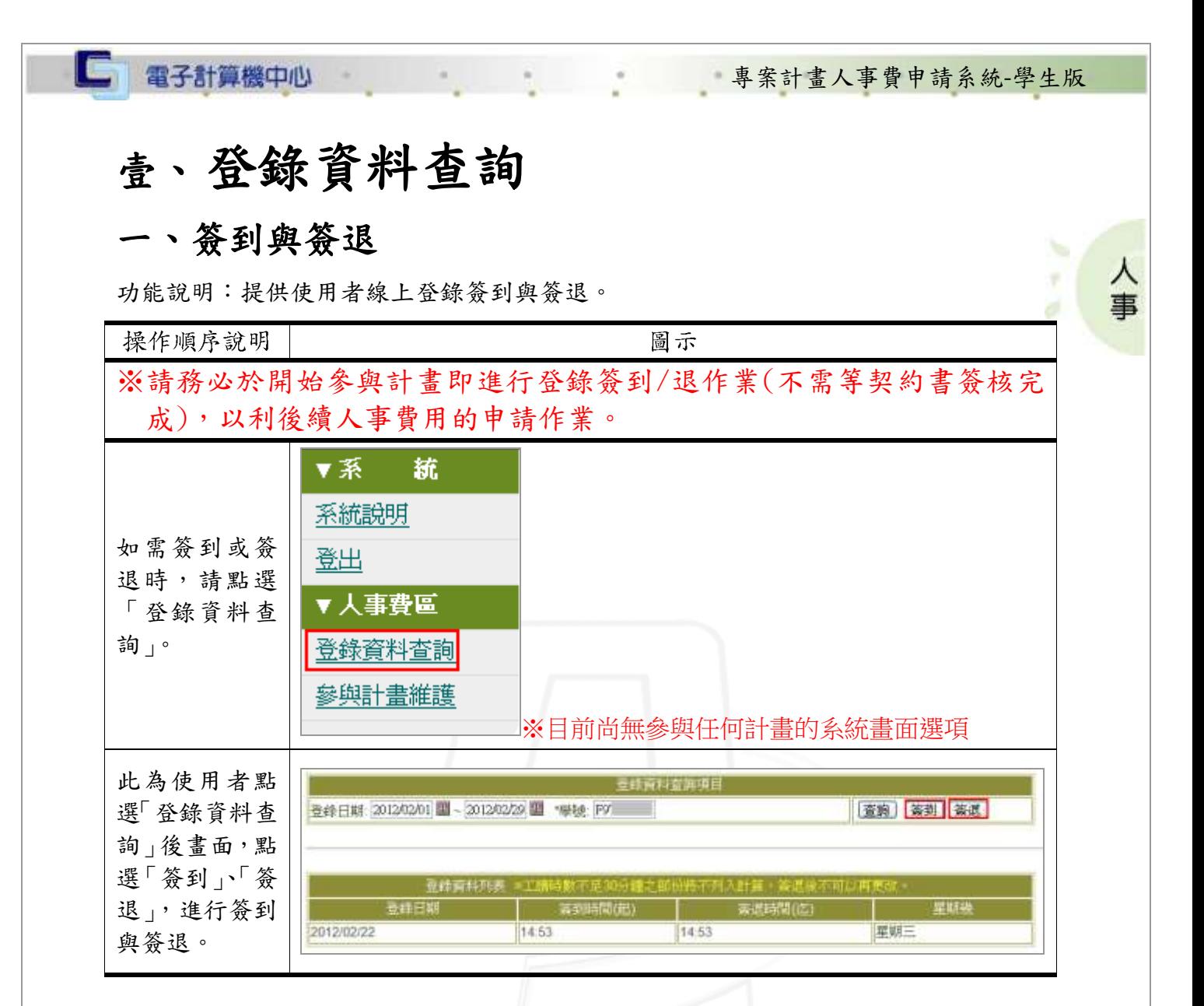

### <span id="page-4-2"></span>二、查詢

功能說明:提供使用者查詢歷史登錄資料。

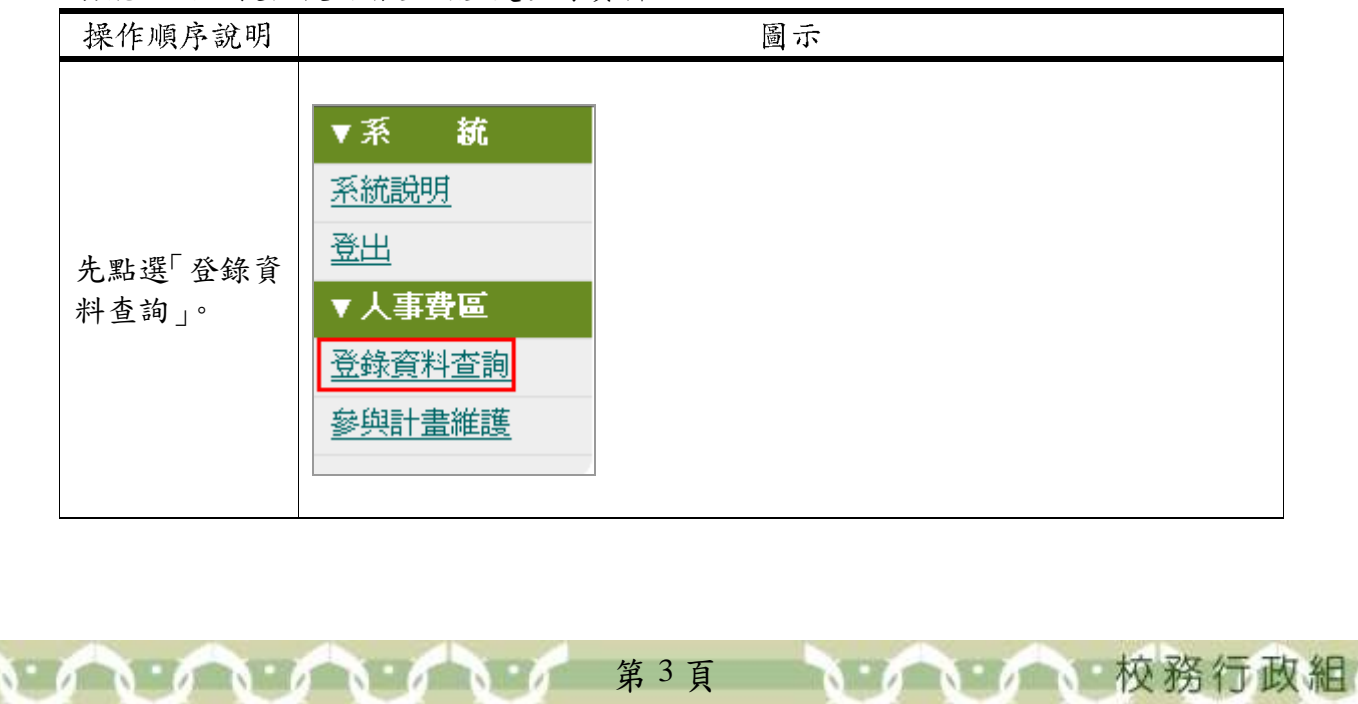

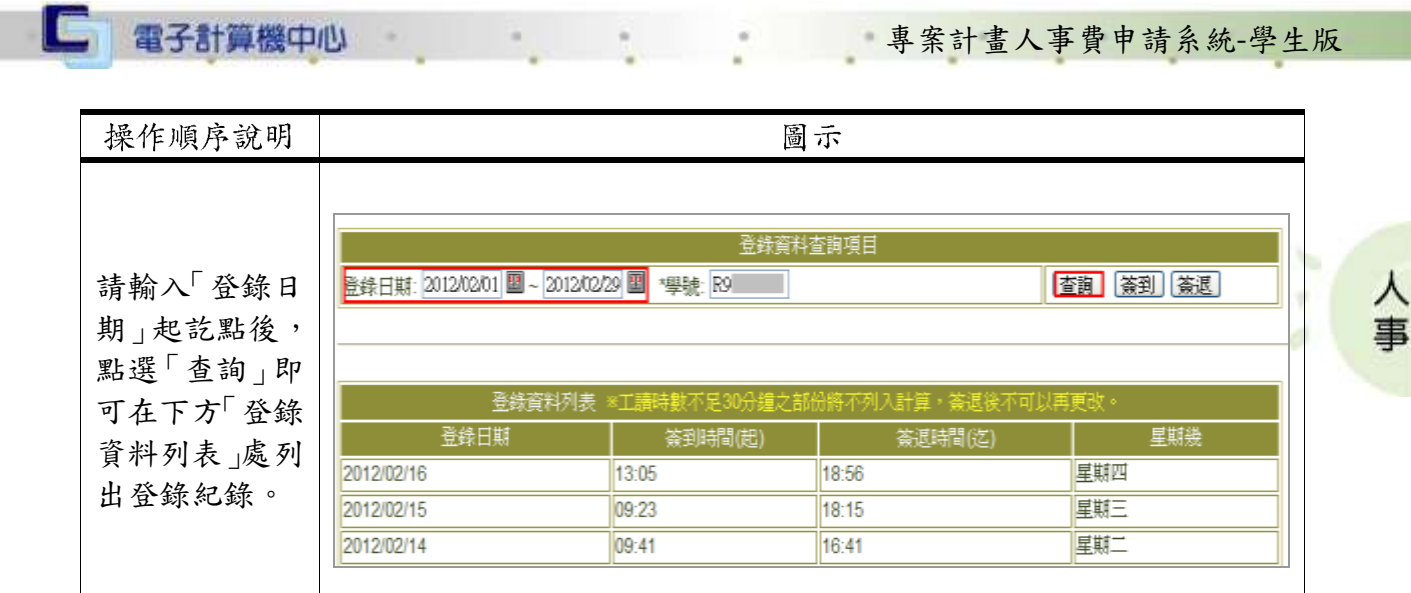

# <span id="page-5-0"></span>貳、參與計畫維護

功能說明:提供學生查詢或新增參與計畫。

※需有參與計畫且審核通過才會增加「人事費申請」、「列印及審核流程查詢」、「未簽 退列印」選項。

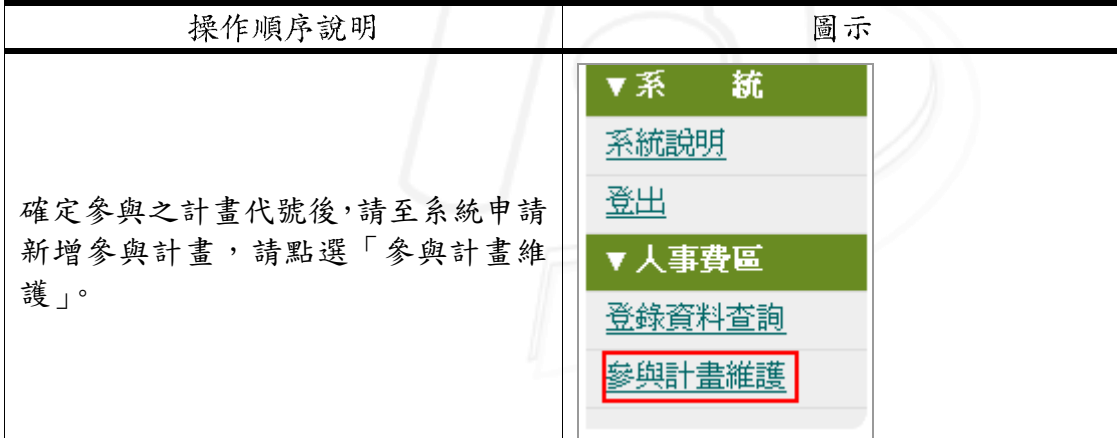

#### <span id="page-5-1"></span>一、新增

功能說明:提供使用者新增參與計畫。

(一)、每月支薪制

※完成新增後請務必將紙本契約書送至人事室進行審核,之後才能進行人事費的申請。

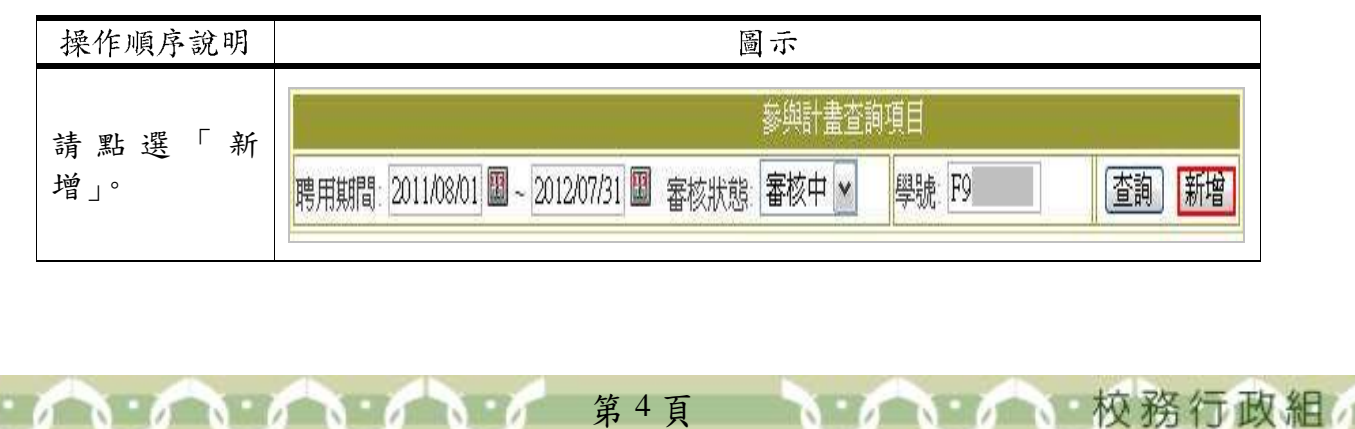

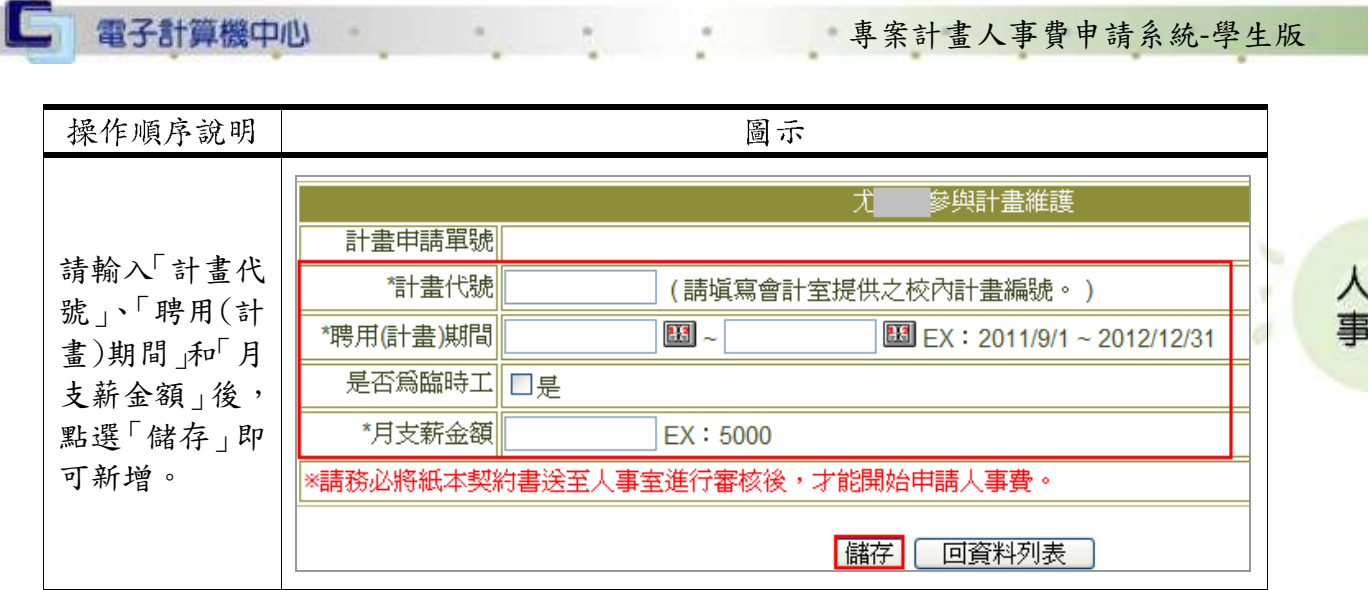

(二)、臨時工

#### ※完成新增後經人事室審核通過後才能進行人事費的申請。

功能說明:提供使用者選擇是否為臨時工。

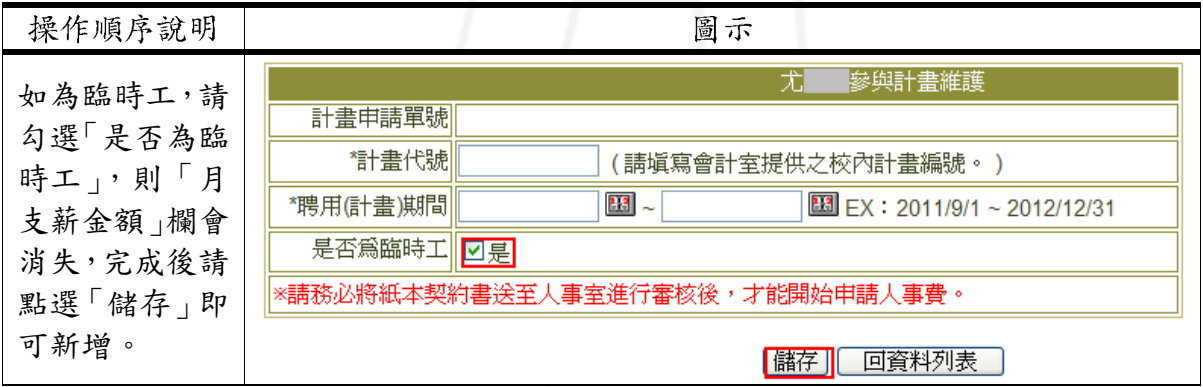

## <span id="page-6-0"></span>二、查詢

功能說明:提供使用者查詢、修改和刪除參與計畫。

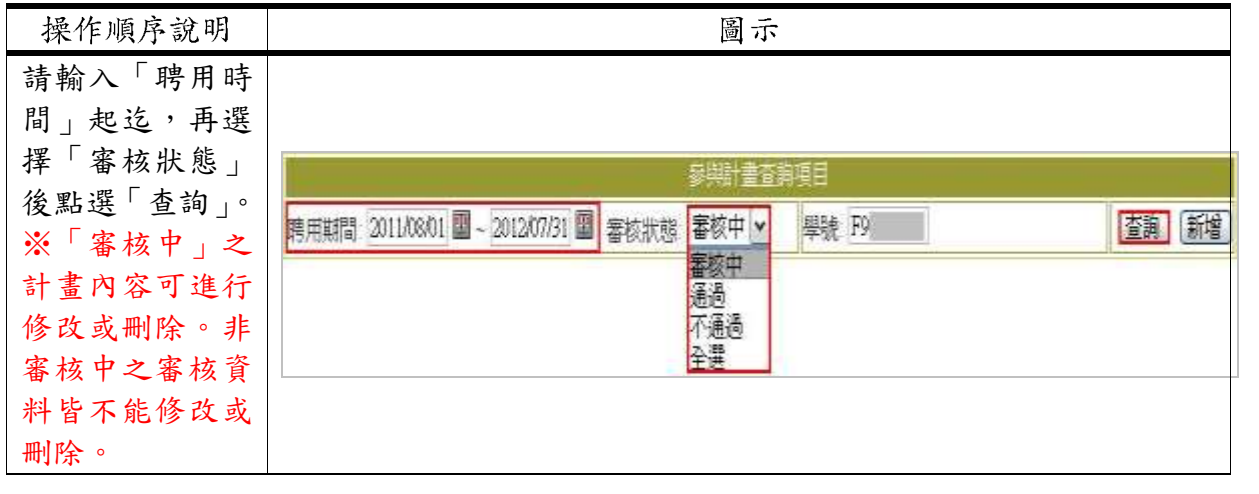

第 5 頁

心 校務行政組

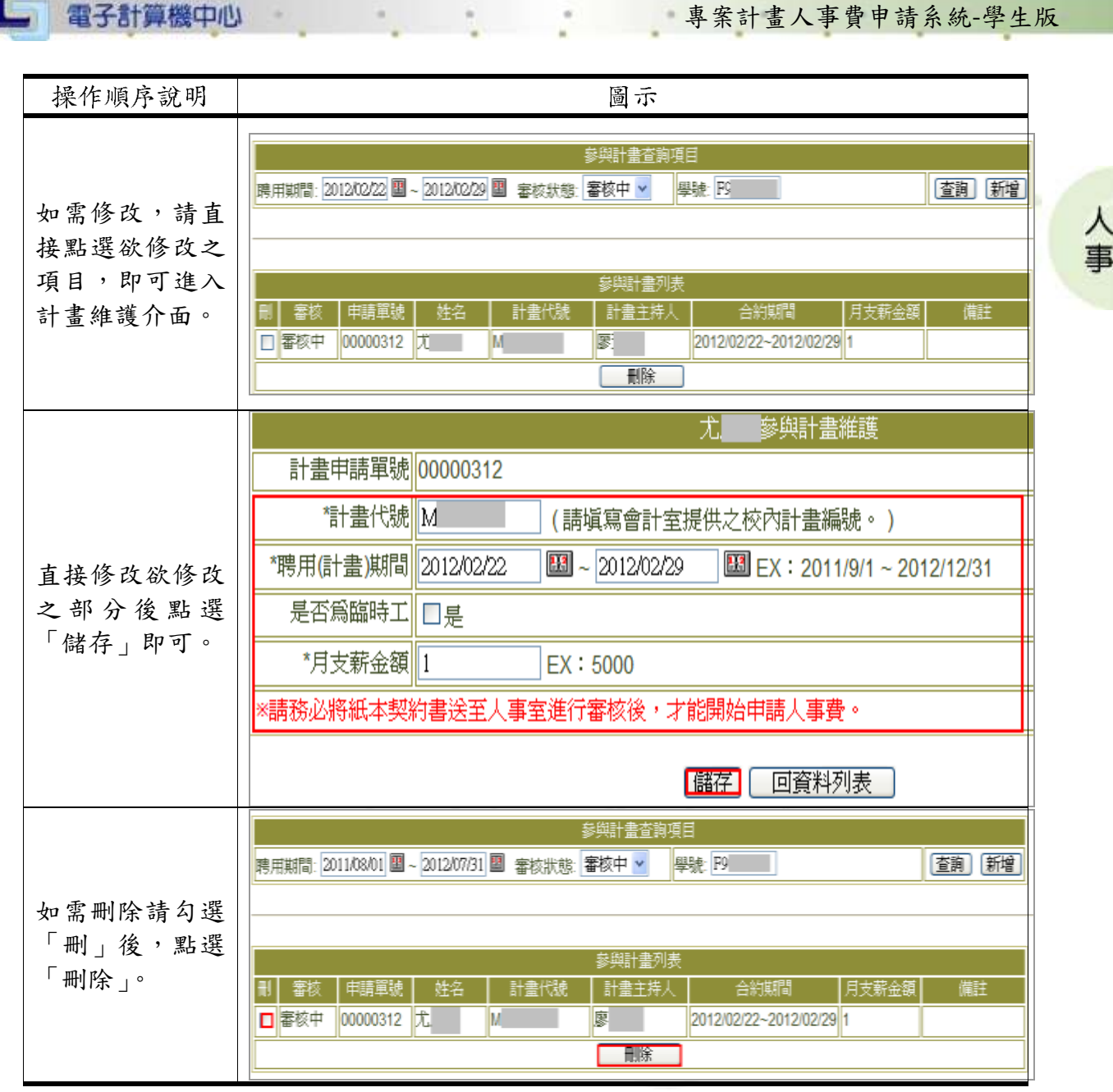

第 6 頁

 $\mathcal{L}$ 

Œ

AN AN

小 校務行政組

 $\mathbf{v}$ 

□ 電子計算機中心

#### 專案計畫人事費申請系統-學生版

、校務行政組

#### ※參與計畫,經人事室審核通過後,登入後的系統畫面選項如下:

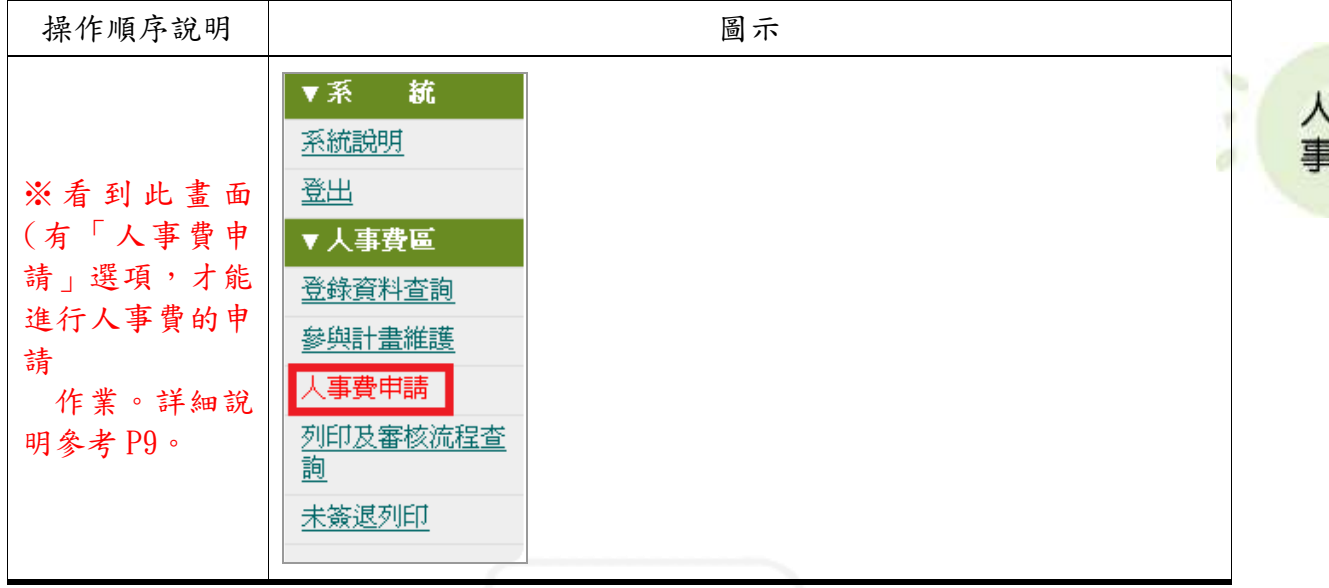

# <span id="page-8-0"></span>參、人事費申請

功能說明:本功能主要是取代手寫的工時卡,提供使用者送出人事費申請 時的工作時數佐證資料。

#### ※送出申請後,將不可再更改資料

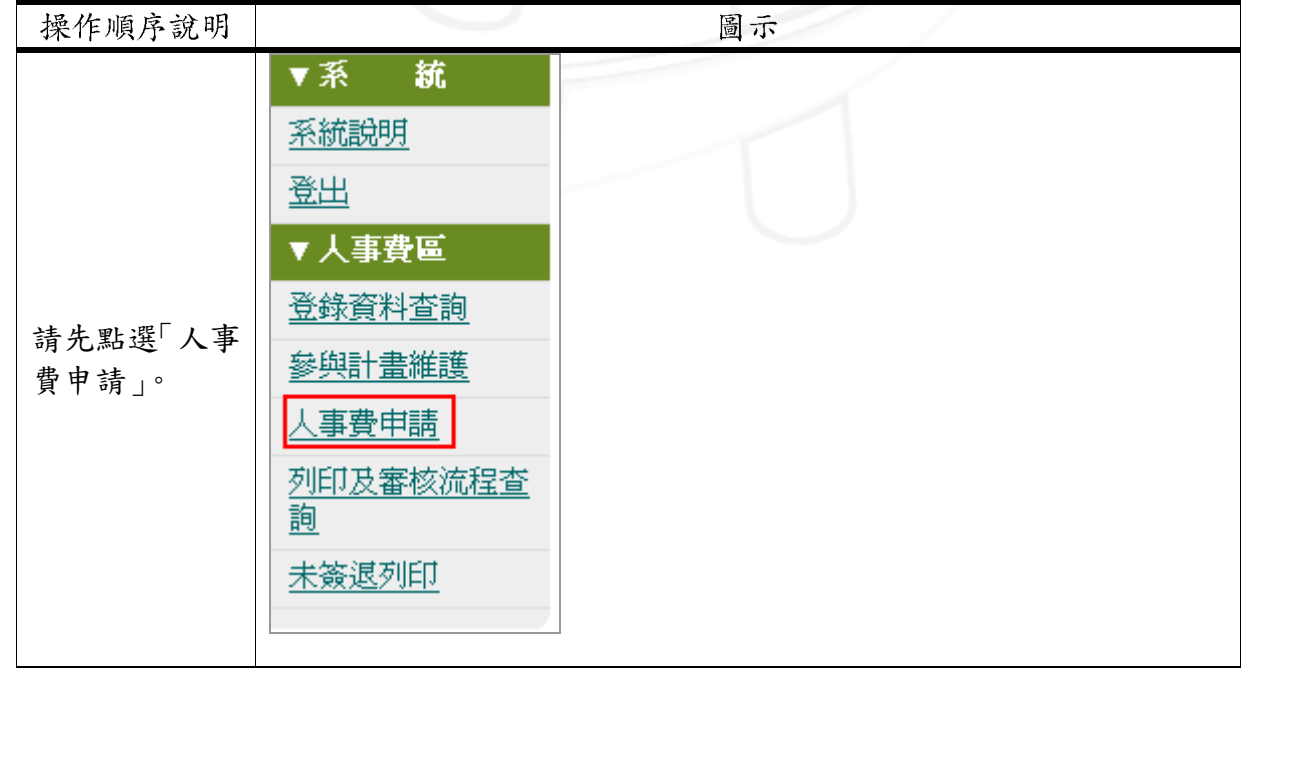

第 7 頁

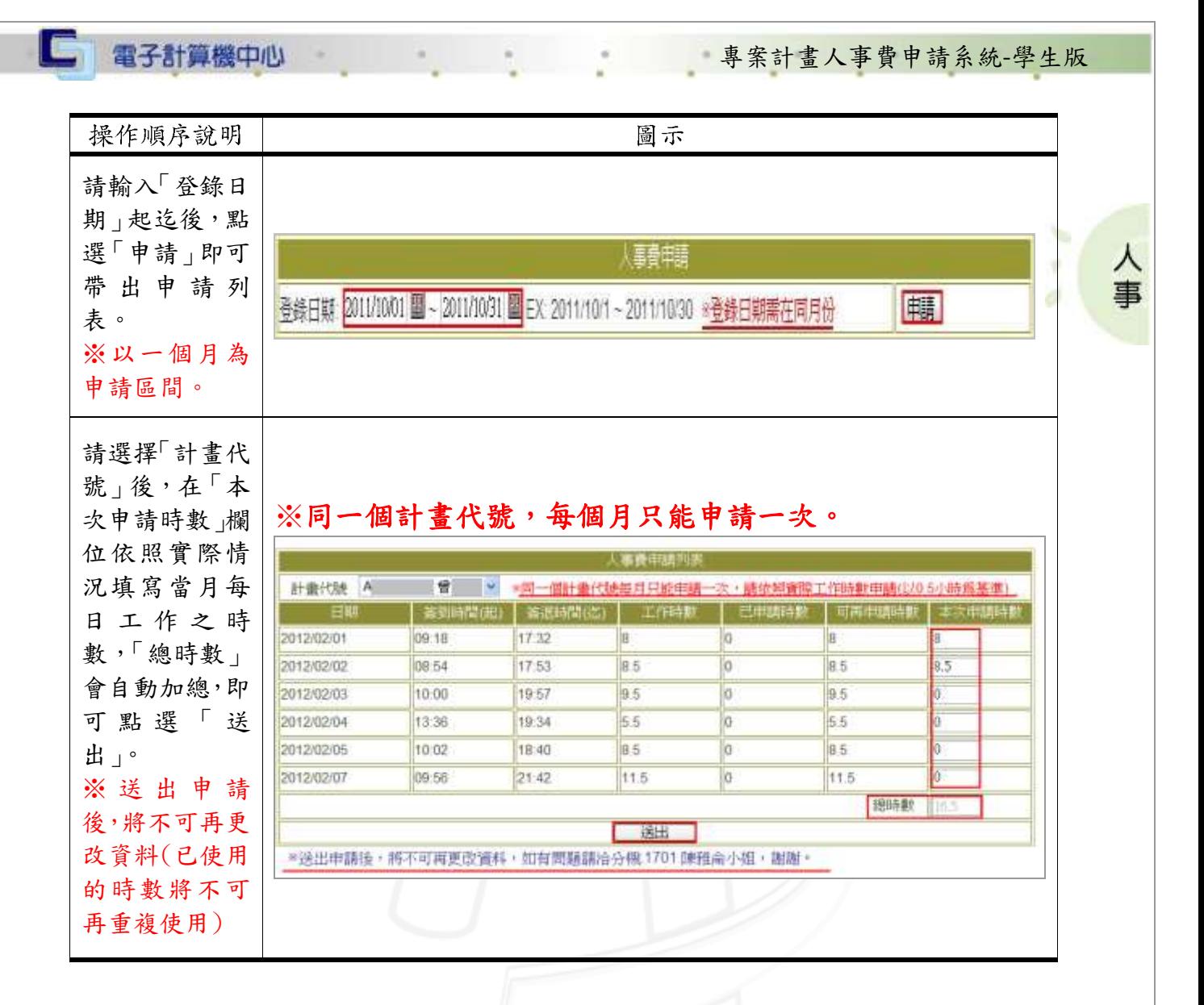

# <span id="page-9-0"></span>肆、列印及審核流程查詢

功能說明:提供使用者查詢審核流程和列印紙本。

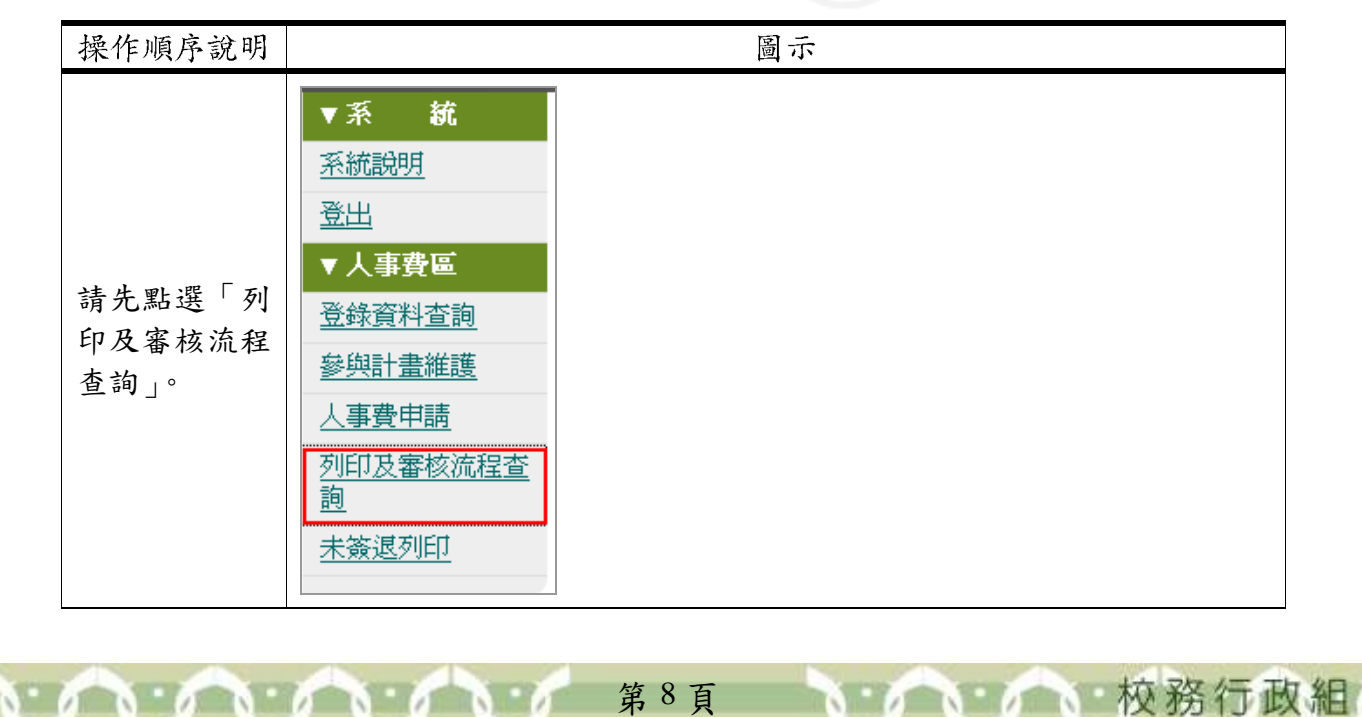

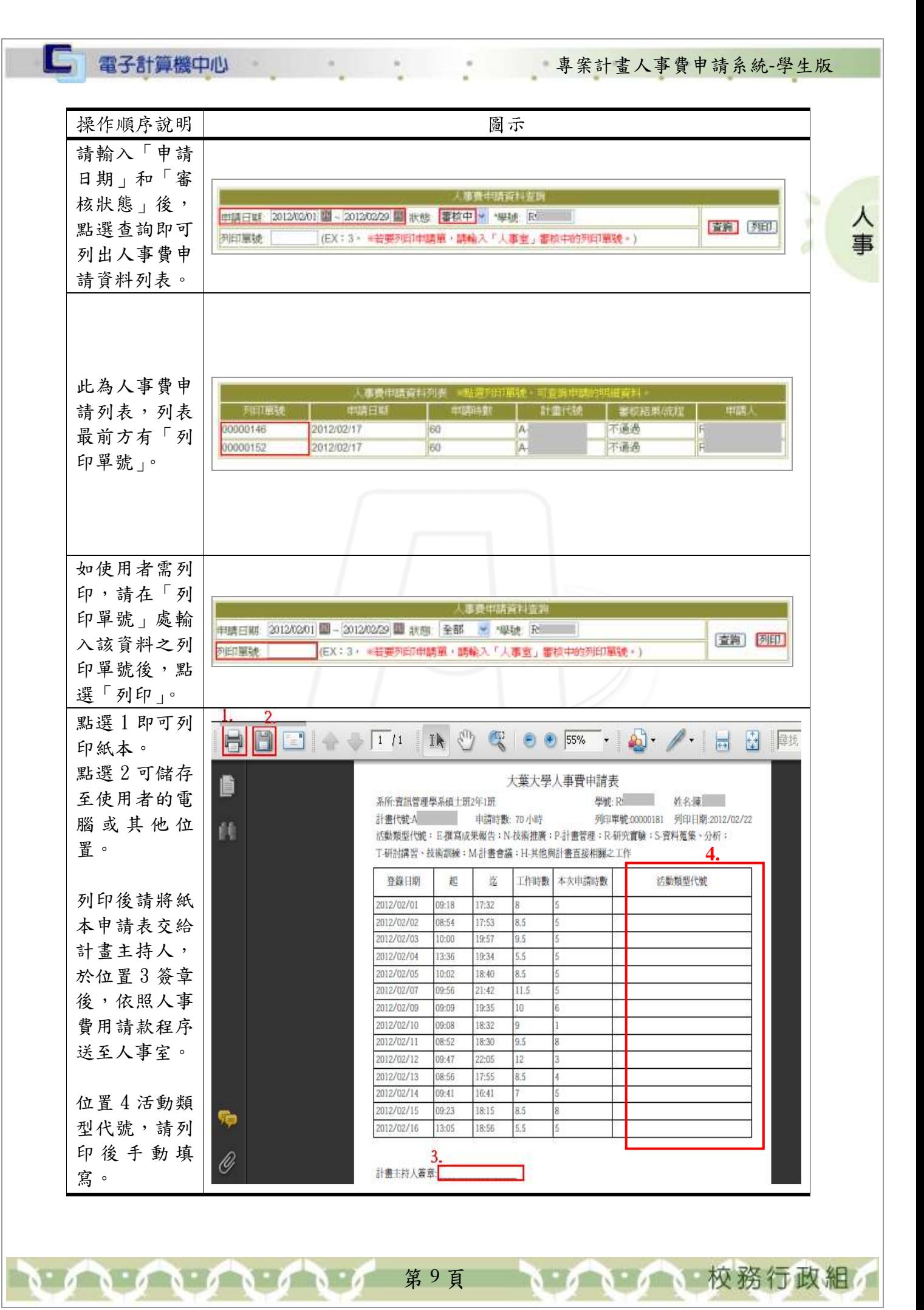

#### <span id="page-11-0"></span>□ 電子計算機中心 專案計畫人事費申請系統-學生版 伍、未簽退列印 功能說明:提供使用者列印未簽退的人事費申請表。  $\lambda$ × 事 ※請將本表連同完整印出之申請表於人事費申請時一起繳交。 d 操作順序說明 圖示 統 ▼系 系統說明 登出

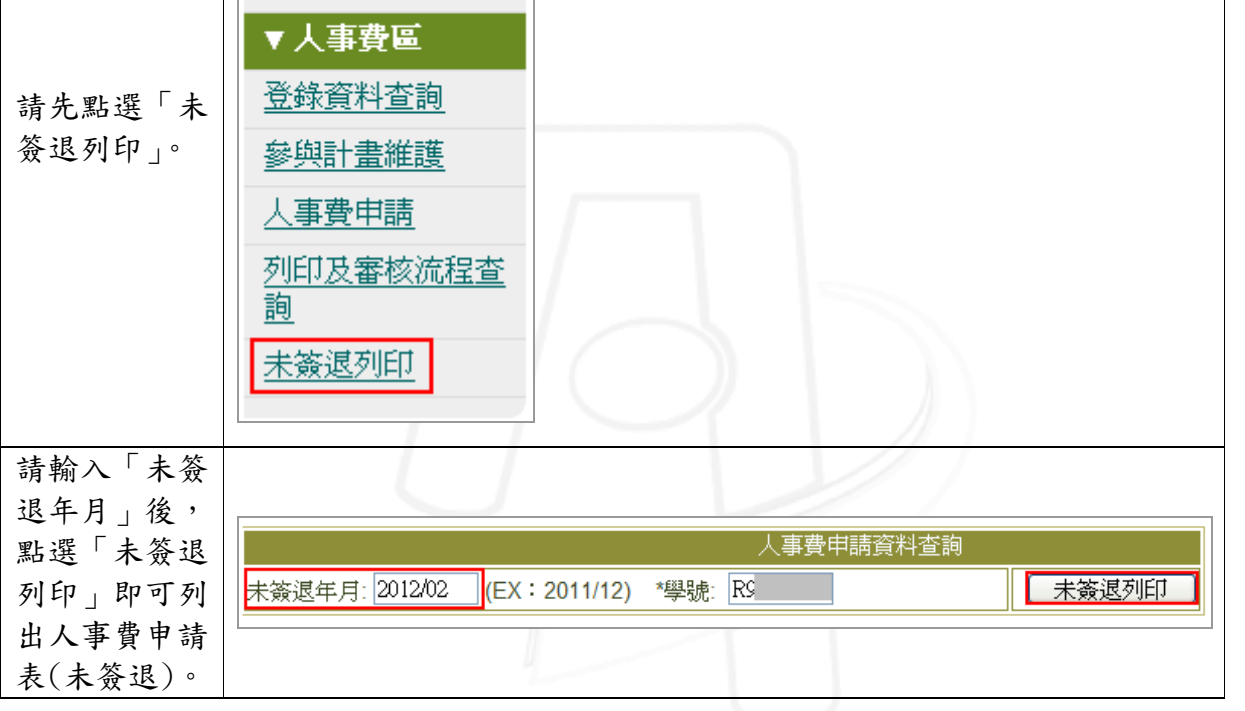

第 10 頁

 $\mathbf{r} \cdot \mathbf{r} \cdot \mathbf{r}$ 

6 16 校務行政組

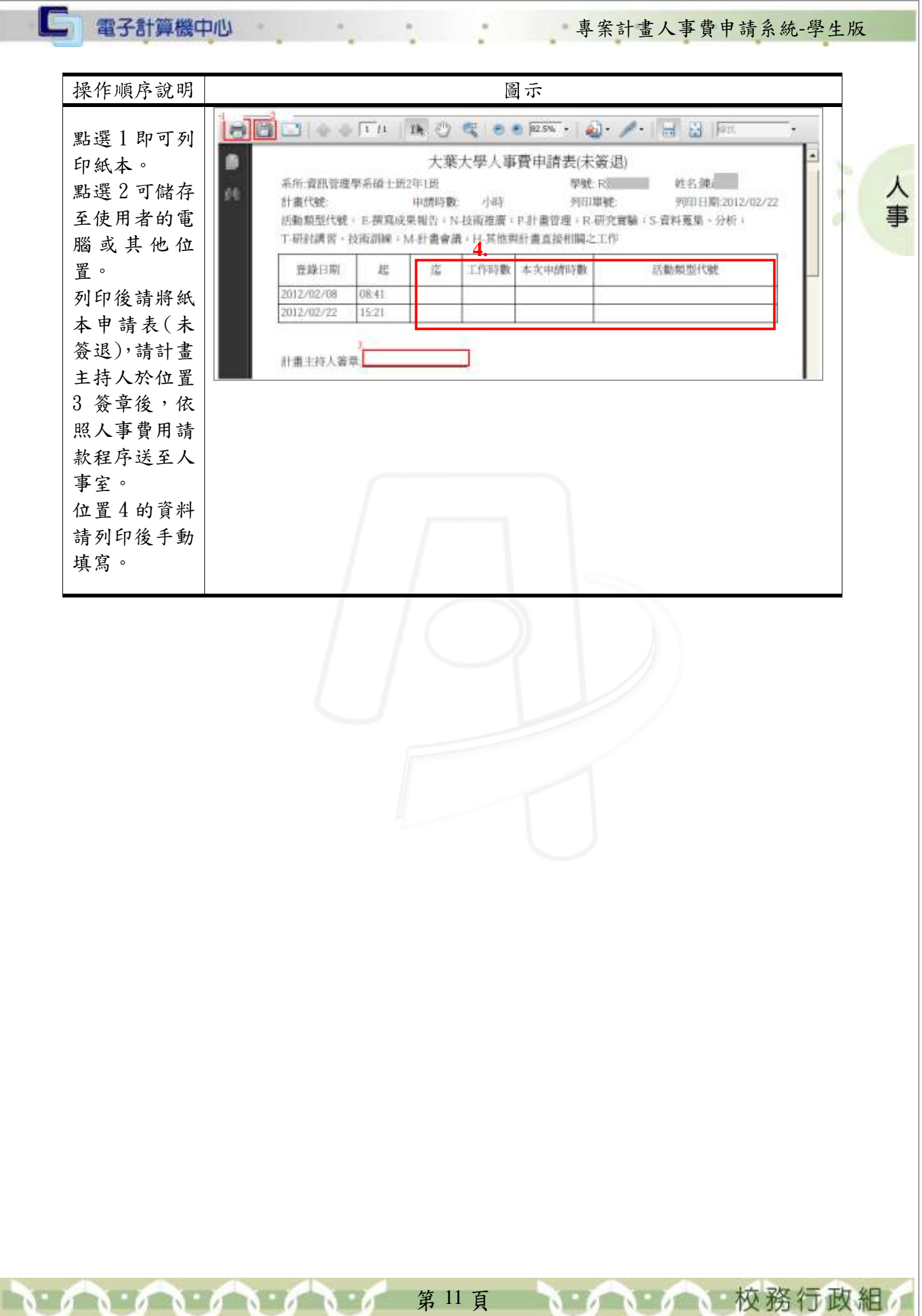